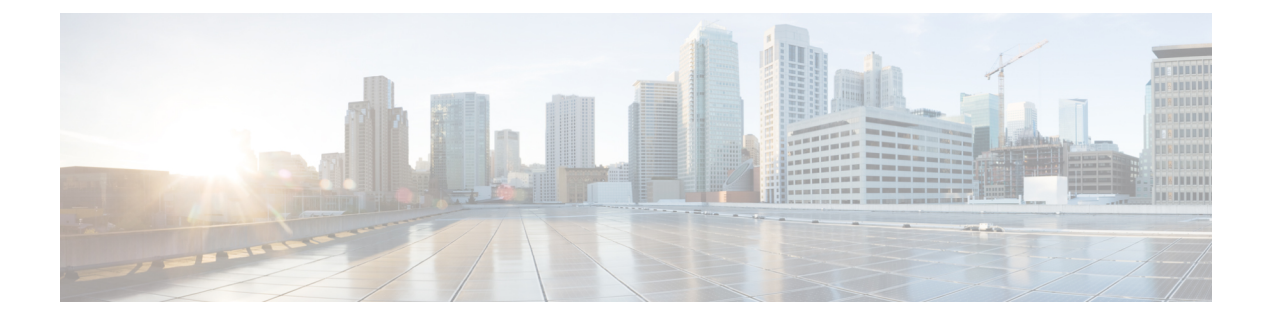

# **Configure the IM and Presence Service**

• IM and Presence Calendar [Integration](#page-0-0) Task Flow, on page 1

# <span id="page-0-0"></span>**IM and Presence Calendar Integration Task Flow**

Complete these tasks on the IM and Presence Service to set up calendar integration with Microsoft Outlook for either of the following Microsoft deployments:

- An on-premise Microsoft Exchange server
- A hosted Microsoft Office 365 server

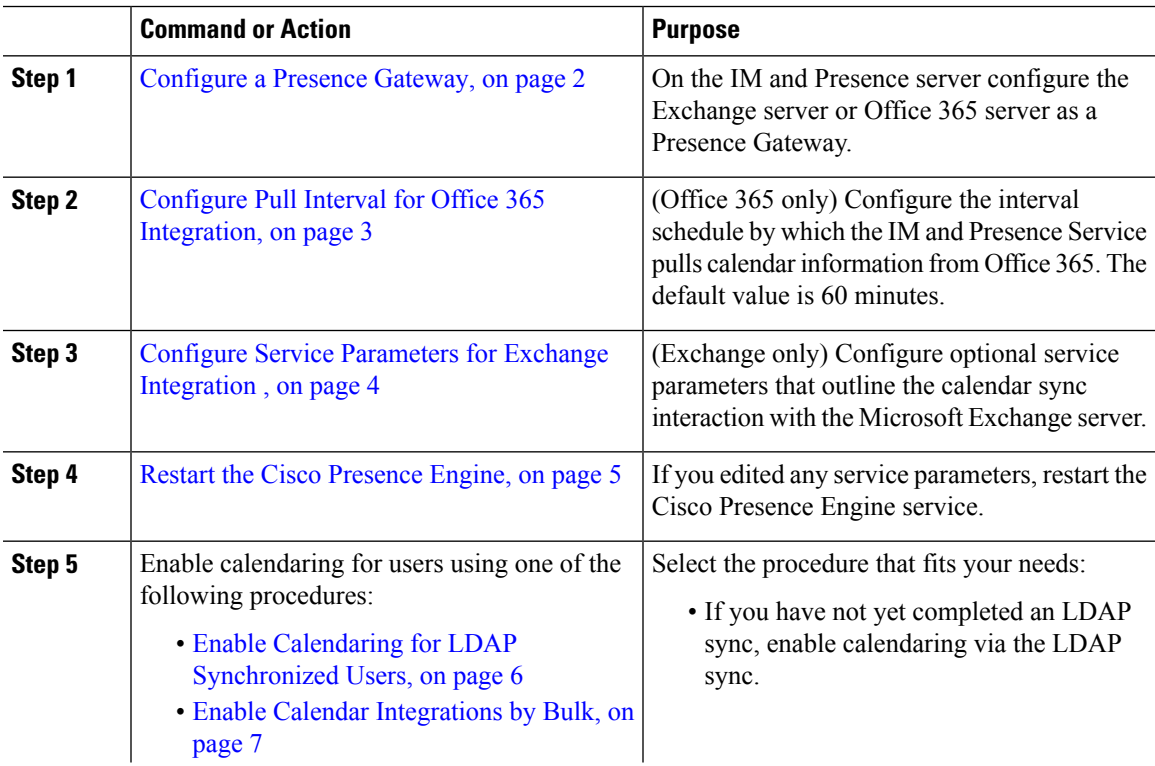

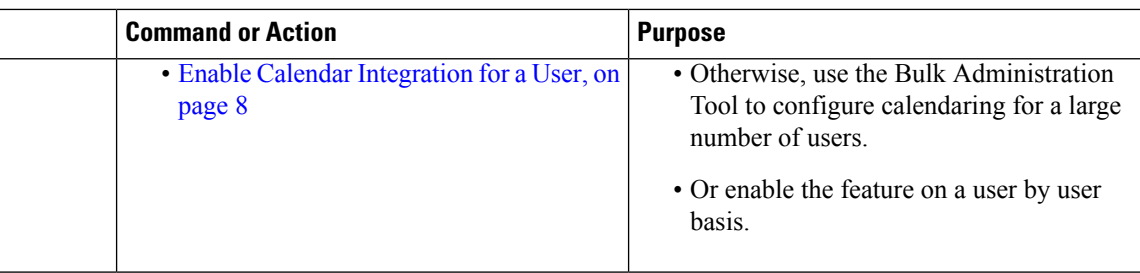

# <span id="page-1-0"></span>**Configure a Presence Gateway**

Use this procedure to configure a Presence Gateway to set up calendar integration with Microsoft Outlook. You can assign either a Microsoft Exchange server or an Office 365 server as the Presence Gateway.

#### **Procedure**

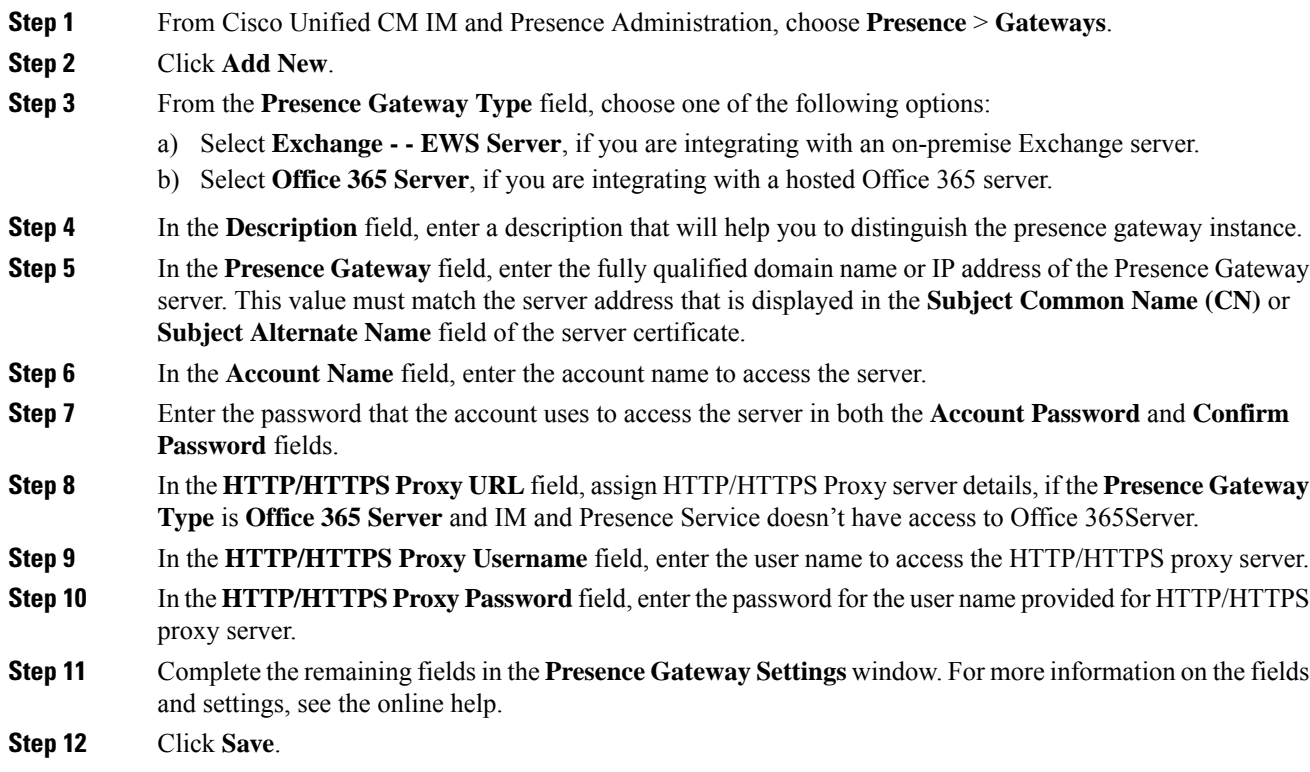

#### **What to do next**

You can configure optional parameters for your Microsoft integration type:

- Configure Pull Interval for Office 365 [Integration,](#page-2-0) on page 3
- Configure Service [Parameters](#page-3-0) for Exchange Integration , on page 4

Ш

## **Office 365 Pre-Configuration for Authentication type OAuth**

Use this procedure to configure the Presence Gateway Authentication Type as OAuth.

You need to follow the steps mentioned in the procedure to fetch the Application (client) ID, Directory (tenant) ID and Client Secret, to set application permission and to grant admin consent from Microsoft Azure portal.

#### **Procedure**

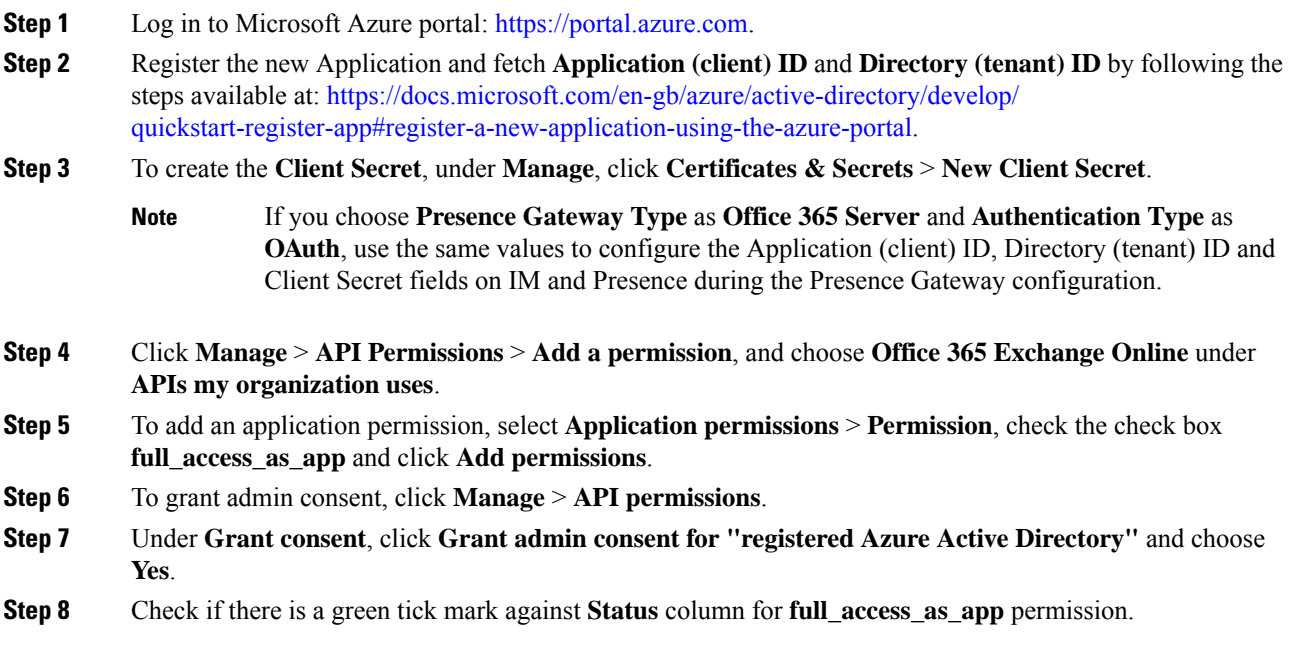

# <span id="page-2-0"></span>**Configure Pull Interval for Office 365 Integration**

Use this procedure to configure the interval period following which the IM and Presence Service pulls calendar information from Office 365.

- **Step 1** From Cisco Unified CM IM and Presence Administration, choose **System** > **Service Parameters**.
- **Step 2** From the **Server** drop-down, choose the IM and Presence publisher node.
- **Step 3** From the **Service** drop-down, choose **Cisco Presence Engine**.
- **Step 4** Configure an interval, in minutes for the **Office 365 Calendar Information Pull Interval** service parameter. The default is 60 minutes.
- **Step 5** Click **Save**.

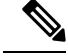

The IM and Presence Service pulls information from Office 365 at scheduled intervals as specified by the **Office 365 Calendar Information Pull Interval** service parameter (default value is 60 minutes). However, there is no mechanism for pushing information from Office 365 to the IM and Presence Service. As a result, if a non-scheduled Presence update occurs in Office 365 between scheduled pulls (for example, an ad hoc meeting), the results do not register with the IM and Presence Service until after the next scheduled pull. **Note**

#### **What to do next**

Enable calendaring for IM and Presence Service users. To enable the feature for a large number of users at once, you can use either an LDAP sync for users whom are synced from an external LDAP directory, or the Bulk Administration Tool for non-LDAPusers. Otherwise, you can enable the feature for users on an individual basis.

- Enable Calendaring for LDAP [Synchronized](#page-5-0) Users, on page 6
- Enable Calendar [Integrations](#page-6-0) by Bulk, on page 7
- Enable Calendar [Integration](#page-7-0) for a User, on page 8

### <span id="page-3-0"></span>**Configure Service Parameters for Exchange Integration**

Use this optional procedure to configure optional service parameters for Outlook calendar integration with a Microsoft Exchange server. The default values may be sufficient for many parameters.

- **Step 1** From Cisco Unified CM IM and Presence Administration, choose **System** > **Service Parameters**.
- **Step 2** From the **Server** drop-down, choose the IM and Presence publisher node.
- **Step 3** From the **Service** drop-down, choose **Cisco Presence Engine**.
- **Step 4** Under **Calendaring Configuration**, configure values for the following parameters:

**Table 1: Service Parameters for Exchange Integration**

| <b>Service Parameter</b>                | <b>Description</b>                                                                                                    |
|-----------------------------------------|----------------------------------------------------------------------------------------------------|
| Microsoft Exchange Notification<br>Port | The port number that the Presence Engine will listen on for incoming<br>notifications from the Exchange server. UDP is used for WebDav and<br>TCP is used for EWS (Exchange Web Services). Possible values are<br>1024-65535 with a default value of 50020.                                                                                                    |
| Calendar Spread (seconds)               | This parameter specifies the range of duration in seconds. Each user<br>will be assigned an offset duration by a hash. The duration will determine<br>the number of seconds after the top-of-minute that meeting transitions<br>will be sent. The duration can be shortened for smaller numbers of users<br>(approx. users $/ 100$ = seconds). It is used for WebDav and EWS<br>(Exchange Web Services). The range of values is 0-59 with a default<br>value of 50 seconds. |

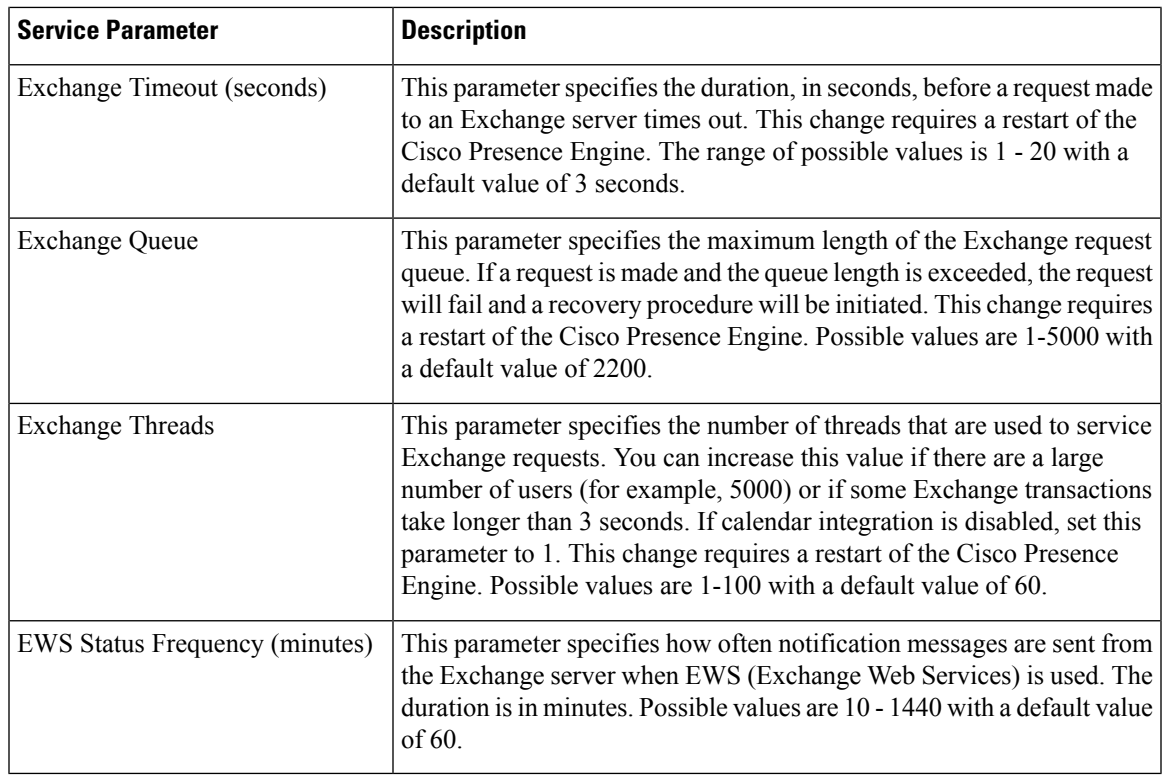

**Step 5** Click **Save**.

#### **What to do next**

Restart the Cisco [Presence](#page-4-0) Engine, on page 5

# <span id="page-4-0"></span>**Restart the Cisco Presence Engine**

If you changed the values for any of the Calendaring Configuration service parameters, restart the Cisco Presence Engine service.

#### **Procedure**

**Step 1** From Cisco Unified IM and Presence Serviceability, choose **Tools** > **Control Center - Feature Services**.

**Step 2** From the **Server** drop-down, choose the IM and Presence server and click **Go**.

**Step 3** Under **IM and Presence Services**, select **Cisco Presence Engine** and click **Restart**.

#### **What to do next**

Enable calendaring for IM and Presence Service users. To enable the feature for a large number of users at once, you can use an LDAP sync if users are synced from an external LDAP directory, or the Bulk

Administration Tool for non-LDAP users. Otherwise, you can enable the feature for users on an individual basis.

- Enable Calendaring for LDAP [Synchronized](#page-5-0) Users, on page 6
- Enable Calendar [Integrations](#page-6-0) by Bulk, on page 7
- Enable Calendar [Integration](#page-7-0) for a User, on page 8

### <span id="page-5-0"></span>**Enable Calendaring for LDAP Synchronized Users**

Complete these tasks to enable calendaring via the initial LDAP directory sync. You can use the initial LDAP sync to enable calendaring for users synced from the LDAP directory.

#### **Procedure**

 $\blacktriangle$ 

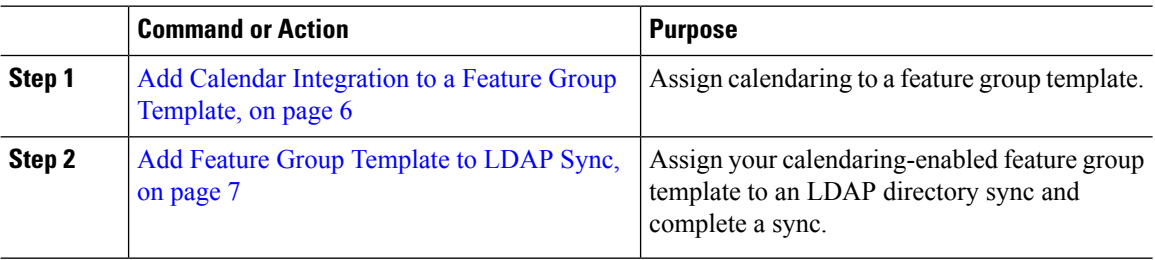

#### <span id="page-5-1"></span>**Add Calendar Integration to a Feature Group Template**

Use this procedure to assign Microsoft Outlook calendaring integration to a feature group template. You can use the template to configure Outlook calendar integration for all users synchronized from an LDAP directory

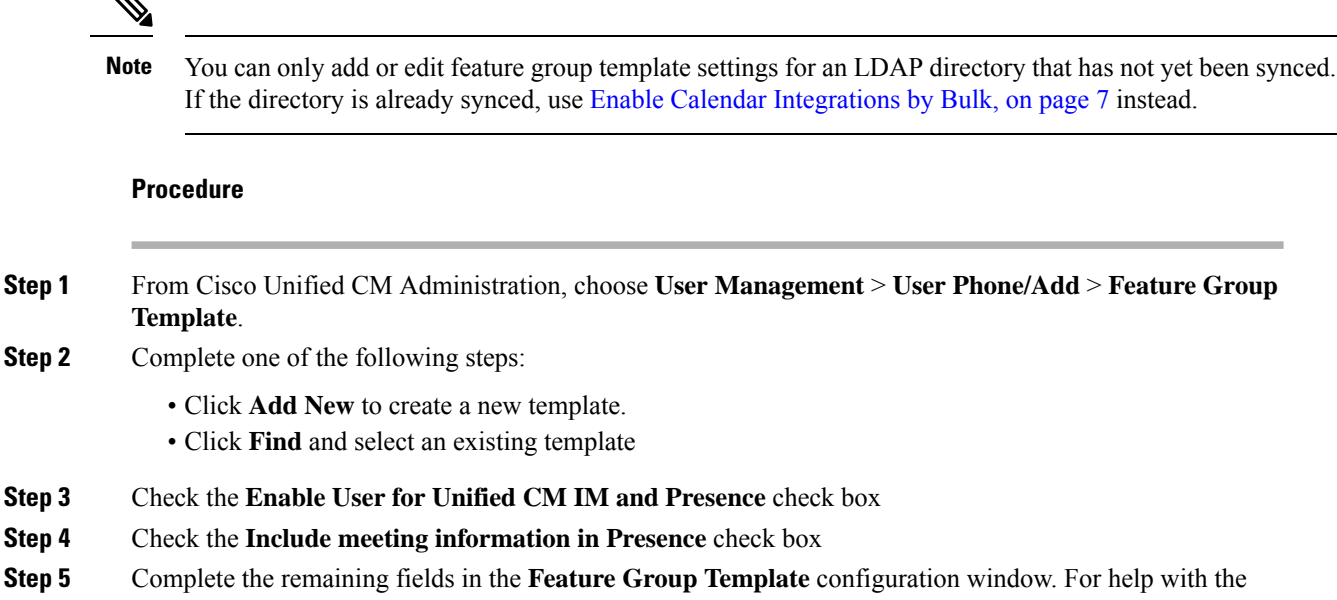

fields and their settings, see the online help.

Ш

**Step 6** Click **Save**.

#### **What to do next**

Add Feature Group [Template](#page-6-1) to LDAP Sync, on page 7

### <span id="page-6-1"></span>**Add Feature Group Template to LDAP Sync**

Use this procedure to assign the calendaring-enabled feature group template that you just created to an LDAP Directory sync. This will allow you to enable Outlook calendar integration for all users synced from this LDAP Directory.

You can only add a feature group template to an LDAP directory that has not yet been synced. If the directory is already synced, use Enable Calendar [Integrations](#page-6-0) by Bulk, on page 7 instead. **Note**

#### **Before you begin**

Add Calendar [Integration](#page-5-1) to a Feature Group Template, on page 6

#### **Procedure**

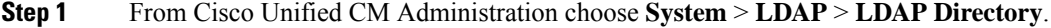

- **Step 2** Click **Find** and select an existing LDAP Directory.
- **Step 3** From the **Feature Group Template** drop-down menu, select the calendaring-enabled feature group template that you created in the previous task.
- **Step 4** Complete the remaining fields in the **LDAP Directory** window. For help with the fields and their settings, see the online help.

<span id="page-6-0"></span>**Step 5** Click **Save**.

**Step 6** Click **Perform Full Sync Now**.

### **Enable Calendar Integrations by Bulk**

Use Bulk Administration to enable calendar integration for a large number of users in a single operation.

#### **Procedure**

**Step 1** On a Cisco Unified Communications Manager node, log in to the **Cisco Unified CM Administration** user interface.

**Step 2** Enabling calendar integrations in bulk can be performed from the following windows:

- a) **Bulk Administration** > **Users** > **Insert Users**.
- b) **Bulk Administration** > **Users** > **Update Users** > **Query**.

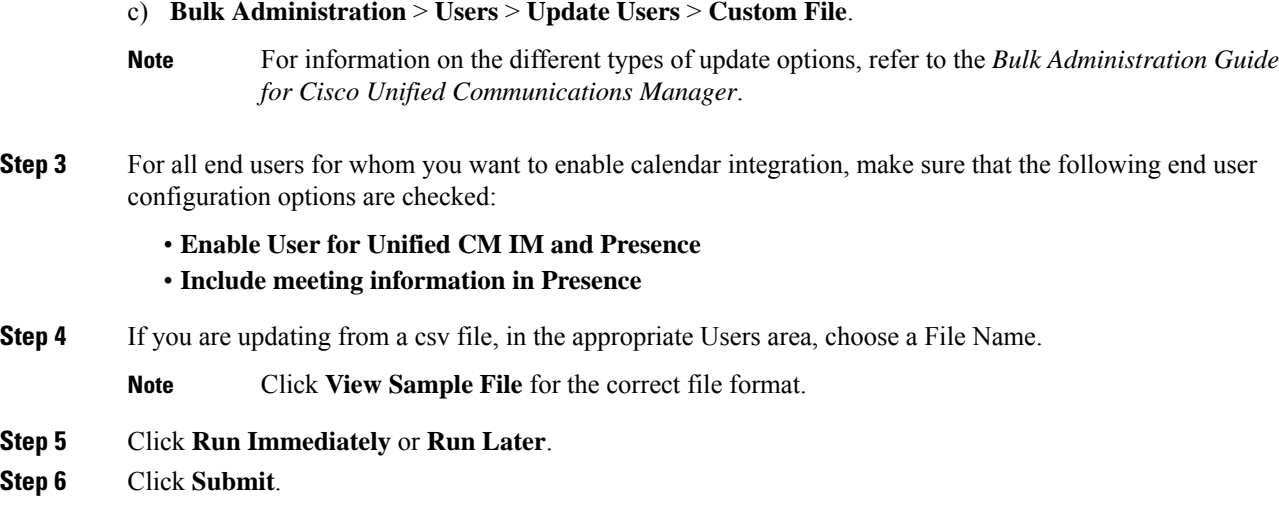

# <span id="page-7-0"></span>**Enable Calendar Integration for a User**

Use this procedure to enable calendar integration for an IM and Presence Service user.

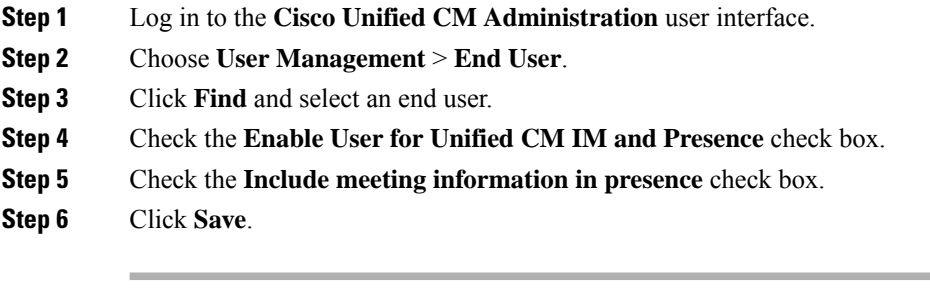